# Git Workflow

# Introduction

This article explains the workflow that should be followed to contribute to the Tiki GitLab repository at <https://gitlab.com/tikiwiki/tiki>  $\boldsymbol{\Sigma}$ . Following are the main steps:

- 1. **Fork** the main Tiki GitLab repository to your GitLab account
- 2. **Clone** the forked repository to your computer
- 3. **Checkout** the correct target branch on your computer
- 4. **Create a new branch** on your computer based on the target branch
- 5. **Commit** changes to your local clone
- 6. **Push** changes to your forked repository on GitLab
- 7. Create a new **Merge Request** from your forked repository on GitLab

Each of these steps is explained in more detail below.

1. Fork the main Tiki GitLab repository to your GitLab account

- 1. Create an account at <https://gitlab.com> $\mathbb{Z}$
- 2. Go to Tiki project page, <https://gitlab.com/tikiwiki/tiki>
- 3. Click on **fork** badge at top right corner
- 4. Select the target group you want to place your fork. It will take 15 minutes or more.

# Mirroring your fork to the main Tiki repository

At this point, you will probably want to mirror your forked repository to the main Tiki repository so that your fork will be automatically updated for any commits to the main repository. To do this:

- 1. Go to the project page of your forked repository
- 2. In the menu on the left, click on Settings > Repository
- 3. Find the "Mirroring repositories" subheading and click the Expand button
- 4. Type https://gitlab.com/tikiwiki/tiki.git in the "Git repository URL" input field
- 5. Ensure the "Mirror direction" field is set to Pull. This [option](https://docs.gitlab.com/ee/user/project/repository/mirror/pull.html)  $\mathbf{z}$  is only available on GitLab Premium.
- 6. If you keep your fork clean of changes by creating separate branches as described [below](#page--1-0), then check "Overwrite diverged branches". This [option](https://docs.gitlab.com/ee/user/project/repository/mirror/pull.html#overwrite-diverged-branches)  $\mathbb Z$  is also only available on GitLab Premium.
- 7. Click on the "Mirror repository" button

Your forked repository will be synced at least every hour. The main Tiki branches in your fork should not diverge from the main Tiki repository, otherwise the mirroring will fail or the branch on your fork will be overwritten (if you selected that option). This is another reason to keep the main branches clean and create a temporary local branch whenever making changes as discussed in number 4 below.

If mirroring stops working (which sometimes happens), you can manually sync each time before you start coding by following the steps below at [Manually Syncing Your Fork to the main Tiki Repository.](#page--1-0)

### 2. Clone the forked repository to your computer

In this step, the repository you forked to your account on GitLab is cloned onto your local computer.

### Examples of how to clone

The examples below use Git command line, but it can be performed in any Git client embedded in an IDE. Also **fabiomontefuscolo** is the GitLab user in this example and it should be replaced by GitLab user who forked the repository. Only one of the following examples (or another variation not shown here) should be applied.

**Clone to a newly created directory named tiki**

\$ git clone git@gitlab.com:fabiomontefuscolo/tiki.git tiki

#### **Clone to current folder**

\$ git clone git@gitlab.com:fabiomontefuscolo/tiki.git .

As Git will checkout all revisions since the beginning of Tiki (over 70 000 commits), will take quite a while, so you may want to limit this as in the following example:

**Clone to current folder with 5 last revisions only**

\$ git clone git@gitlab.com:fabiomontefuscolo/tiki.git . --depth=5

3. Checkout the correct target branch on your computer

For each major version of Tiki, there is a working branch. If the contribution is a fix for version 20.1 for example, the contributor must checkout the branch 20.x.

Note that unlike with SVN, checking out a branch with git does not mean downloading all of the tiki files for the branch into a separate folder. The folder where you cloned your fork will still be used, and the files in the folder will changed to reflect the branch that you've checked out.

#### **Checkout branch 20.x on your computer**

\$ git checkout 20.x

4. Create a new branch on your computer

This is a very important step. It is a good idea to create another branch for the contribution. According to earlier steps, the repository now is set to branch **20.x** and a new branch will start from this point. Suppose branch with the name **fixing-left-sidebar**, the following command will create this branch.

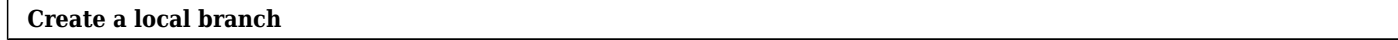

\$ git checkout -b fixing-left-sidebar

If for some reason the contributor needs to stop his work and start a new one for the same branch **20.x**, he can simply commit or stash his changes, switch back to 20.x and create the new contribution he needs. For example, a new urgent task appeared to fix a security issue:

**Create a second local branch**

\$ git checkout 20.x \$ git checkout -b fixing-xss-issue-on-register-form

In this way, the contributor can have two ore more unrelated jobs (**fixing-left-sidebar** and **fixing-xssissue-on-register-form**) for the same target branch (**20.x**). It will also help on **Merge Request** creation. Please see the [atomic commit convention](https://trunkdev.tiki.org/Atomic-Commit-Convention)

Similar to checking out a branch, a new local branch that you've created will still reside in the same folder that you cloned your forked repository into. As explained above, creating local branches is a simple and quick way to isolate different sets of changes so that you are always able to quickly switch back to a clean copy or between sets of changes.

## 5. Commit changes to your local clone

The community standards for commit messages should be respected please see: [Commit Message.](https://trunkdev.tiki.org/Commit-Message)

#### **Commit changes to your local clone**

\$ git add tiki-file.php \$ git commit -m "[FIX] Removing bad characters from registration form to avoid XSS attacks"

### 6. Push changes to your forked repository on GitLab

In order to have changes available to create a new **Merge Request**, it is necessary to push the created branch to your forked repository on GitLab.

#### **Push changes to your GitLab fork**

\$ git push -u origin fixing-xss-issue-on-register-form

### 7. Create a new merge request from your forked repository on GitLab

The purpose of this step is to merge the changes pushed to your GitLab Tiki fork to a specific branch in the [main Tiki GitLab repository](https://gitlab.com/tikiwiki/tiki?nav_source=navbar)  $\mathbf{Z}$ .

- 1. Go to your forked repository page in GitLab <https://gitlab.com/fabiomontefuscolo/tiki> $\mathbb{Z}$
- 2. Then put mouse over **Repository** and click on **Branches** entry
- 3. Locate the branch desired (eg.: fixing-xss-issue-on-register-form) and then click on **Merge Request** button
- 4. On top right corner, click on **Change branches** and select the correct target branch (eg.: 20.x)
- 5. Write a detailed description. Include steps to reproduce a bug if needed or how to test a new feature

### Check your merge request via the web interface

Here is an example: [https://gitlab.com/tikiwiki/tiki/merge\\_requests/18/diffs](https://gitlab.com/tikiwiki/tiki/merge_requests/18/diffs)  $\mathbb{Z}$ Find yours here: https://gitlab.com/tikiwiki/tiki/merge\_requests/ $\mathbb{Z}$ 

Make sure you are respecting the [atomic commit convention.](https://trunkdev.tiki.org/Atomic-Commit-Convention)

If there is an issue, fix quickly or indicate in the comments that you will do later, or that you need help.

### Wait and interact

Maintainers may ask you changes on that pull request. In this case, just checkout the branch related to the merge request, add new commits and push it again.

#### To backport a commit

first check that we have the branch on which we want to backport the commit if not track it

**to check** git branch -a **to track and clone the branch's commits** git remote add --track 25.x 25.x-track<https://gitlab.com/keutyche/tiki.git>M git fetch 25.x-track --depth=500 move to a new branch with the elements we just downloaded git checkout -b fixCorruption 25.x-track/25.x **do the cherry pick** git cherry-pick a12f4017cf6b13eefab06f8110ff5aa2516439d3 a12f4017cf6b13eefab06f8110ff5aa2516439d3 This is the hash of the commit after being merged

then make a push and create a new merge request to the desired branch

#### git push -u origin fixCorruption

#### Important

- When commands like git reset --hard or git push --force is needed, it may be that there is a problem with the workflow and it should be planned again.
- After backporting, please make sure to reference the original MR in the description or comment. The point it to create activity on the original MR so we know it was backported, if we need to remove the tag, etc.

Manually Syncing Your Fork to the main Tiki Repository

An alternative to mirroring your fork as described in [Mirroring your fork to the main Tiki repository,](#page--1-0) is to manually sync it as follows:

1. Add the main Tiki repository as a remote with the command

git remote add upstream https://gitlab.com/tikiwiki/tiki.git

Note, you only need to do this step once

- 2. Apply commits from the main Tiki repository to your local repository with the command  $\overline{q}$  it pull upstream master --rebase
- 3. Apply those commits from your local repository to your forked repository with the command git push origin master
	- 1. If you get an error message after attempting this push to your forked repository and there is no other activity on that repository (*e.g.*, it is only used by you for merge requests), try git push origin master --force

You should sync often, especially before making changes locally, and after committing but before pushing to your fork.

# Fix Out-of-Sync Fork

Sometimes your forked repository can get out of sync with the main Tiki repository and your local copy. Symptoms are when you frequently have to force push to the fork, or unwanted other commits from other authors are combined into a merge request made from your fork to the main repository. Follow these steps to fix:

git fetch upstream git checkout master git reset --hard upstream/master git push origin master --force

See also

- [Backport changes using Git](https://trunkdev.tiki.org/tiki-editpage.php?page=Backport%20changes%20using%20Git)
- [Tiki Unit Testing](https://trunkdev.tiki.org/Tiki-Unit-Testing)

#### alias

[Git workflow For Collaborators](https://trunkdev.tiki.org/tiki-editpage.php?page=Git-workflow-For-Collaborators)